# Replace\_It!

# **User Manual**

Digital Processes PO Box 260 Tujunga, CA 91043-0260

#### LICENSE AGREEMENT

#### Copyright/License/Warranty

Replace\_It!® Copyright © 1995 by Digital Processes All rights reserved.

#### **License Agreement**

You should carefully read the following terms and conditions before using this software. Unless you have a different license agreement signed by Digital Processes your use of this software indicates your acceptance of this license agreement and warranty.

## **Shareware Version Evaluation and Registration**

This is not free software. You are hereby licensed to use this software for evaluation purposes without charge for a period of 21 days. If you use this software after the 21 day evaluation period a registration fee of \$29 is required. Payments must be in US dollars drawn on a US bank, and should be sent to Digital Processes, PO Box 260, Tujunga, CA 91043-0260. Credit card ordering and quantity discounts are available, as described under the menu items [Help|Registration] of the Shareware Version. When payment is received you will be sent a registered copy of the latest version of Replace\_It!. Unregistered use of Replace It! after the 21-day evaluation period is in violation of U.S. and international copyright laws.

#### **Distribution**

Provided that you verify that you are distributing the Shareware Version (select the menu item [Help|About] in Replace\_It! to check) you are hereby licensed to make as many copies of the Shareware version of this software and documentation as you wish; give exact copies of the original Shareware version to anyone; and distribute the Shareware version of the software and documentation in its unmodified form via electronic means. There is no charge for any of the above. You are specifically prohibited from charging, or requesting donations, for any such copies, however made; and from distributing the software and/or documentation with other products (commercial or otherwise) without prior written permission, with one exception: Disk Vendors approved by the Association of Shareware Professionals are permitted to redistribute Replace It!, subject to the conditions in this license, without specific written permission.

#### **Registered Version**

One registered copy of Replace\_It! may either be used by a single person who uses the software personally on one or more computers, or installed on a single workstation used nonsimultaneously by multiple people, but not both. You may access the registered version of Replace\_It! through a network, provided that you have obtained individual licenses for the software covering all workstations that will access the software through the network. For instance, if 6 different workstations will access Replace\_It! on the network, each workstation must have its own Replace\_It! license, regardless of whether they use Replace\_It! at different times or concurrently.

#### **Governing Law**

This agreement shall be governed by the laws of the State of California.

#### **Disclaimer of Warranty**

THIS SOFTWARE AND THE ACCOMPANYING FILES ARE SOLD "AS IS" AND WITHOUT WARRANTIES AS TO PERFORMANCE OF MERCHANTABILITY OR ANY OTHER WARRANTIES WHETHER EXPRESSED OR IMPLIED. Because of the various hardware and software environments into which Replace\_It! may be put, NO WARRANTY OF FITNESS FOR A PARTICULAR PURPOSE IS OFFERED.

Good data processing procedure dictates that any program be thoroughly tested with non-critical data before relying on it. The user must assume the entire risk of using the program. ANY LIABILITY OF THE SELLER WILL BE LIMITED EXCLUSIVELY TO PRODUCT REPLACEMENT OR REFUND OF PURCHASE PRICE.

#### **INSTALLATION HELP**

## **Using DOS**

1. From the DOS prompt create a directory such as C:\REPLACIT by typing:

```
C: <enter>
MD\REPLACIT <enter>
```

Or you can skip this step if you want to place the Replace\_It! files in an already existing directory.

2. Place the installation disk in drive A (if B substitute B for A) and type:

```
C: <enter>
CD\REPLACIT <enter> (or a directory of your choice)
A:\RIZIP.EXE
```

3. To run type:

```
CD\REPLACIT <enter>
WIN RI <enter>
```

## **Using MS Windows**

- 1 Place the installation disk in drive A or B
- 2. From the Program Manager main menu select [File|Run...] and enter in the "Command Line:" A:\RIFROMA.BAT if the installation disk is in drive A or A:\RIFROMB.BAT if it is in drive B. Press the OK button. This will create a directory C:\REPLACIT and copy all the Replace\_It! files to that directory. (Note: The last E in REPLACEIT is missing to conform to the 8 character filename limit so remember to type file and directory names as REPLACIT)
- 3. Optionally, from the Program Manager, create a new Program Group for Replace\_It! by selecting from the main menu [File|New...] Then select "Program Group" and press the OK button. Then in "Description" type Replace\_It! and in "Group File" type REPLACIT (no last E) and press the OK button.
- 4. Optionally, from the Program Manager, create a new Program Item for Replace\_It! by selecting from the main menu [File|New...] Then select "Program Item" and press the OK button. Then in "Description" type Replace\_It! and in "Command Line" type C:\REPLACIT\RI.EXE and press the OK button.

#### **PROCESS HELP**

Before processing can begin you must open an existing RI file or create a new one.

To open an existing file:

- 1. Select the [File | Open ] menu item.
- 2. Select an existing .RI file.

To create a new one you will have to perform the following steps ( which will be described in detail in the sections following ):

- 1. Select the "Source Path" and add files to the "Source Files" list (see SOURCE FILES HELP section).
- 2. Select a "Destination Path" (see DESTINATION PATH HELP section).
- 3. Create a "Replacement List" (see REPLACEMENT LIST HELP section).
- 4. Save as an RI file ( [ File | Save ] or [ File | Save As ] ).

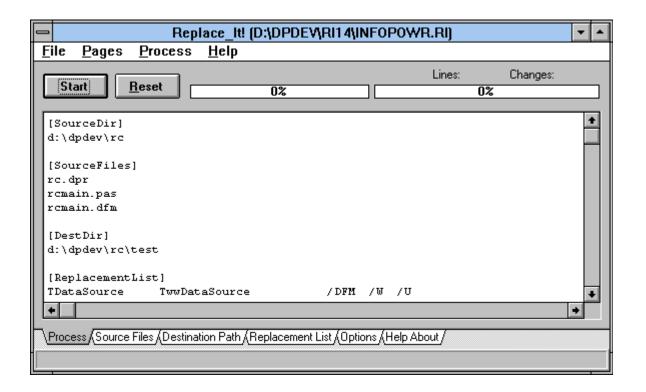

## **Start Processing**

Press the "Start" button to start the Replace\_It! processing of each file in the "Source Files" list. You can also start processing by selecting menu items [ Process | Start ].

The "Start" button will remain grayed out until you have selected a "Source Path", at least one "Source File", a "Destination Path" and have at least one line in the "Replacement List".

Once the processing has begun you can press the "Cancel" button to stop the processing.

Any changes (replacements) which have been made will be listed on the processing page and in a file with the same file name and directory as the .RI file you last opened or saved.

Example: if you opened C:\WORK\MYWORK.RI then the last processing output will be in C:\WORK\ MYWORK.TXT. If you have not opened or saved an RI file then the file will be placed in the source file directory with the name RIRESULT.TXT.

#### **Session Reset**

Pressing the "Reset" button clears all Replace\_It! settings to there default cleared states. You can get the same result by clicking the [ $\underline{F}$ ile |  $\underline{C}$ lose] or [ $\underline{P}$ rocess |  $\underline{R}$ eset] menu items. After performing a reset you will need to create a new RI file or open an existing RI file in order to do any further processing.

#### **SOURCE FILES HELP**

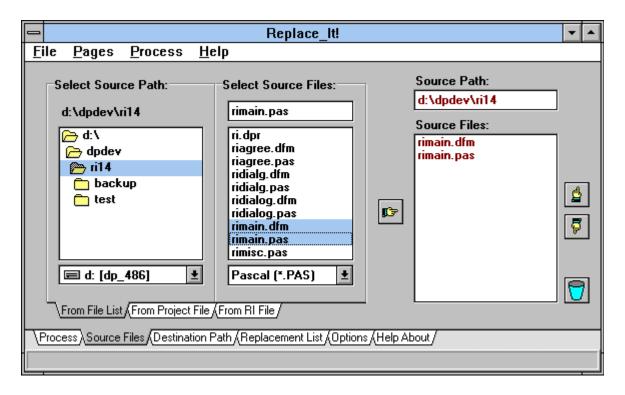

Select the "Source Path" by double clicking on the desired path in the "Select Source Path" directory list box.

Source files are obtained from one or more of the following sources:

- 1. File List A regular directory listing of files,
- 2. Project File A file which contains a list of project files,
- 3. RI File An .RI file which contains a list of source files

and they are placed in the "Source Files" list, as explained below.

#### **File List**

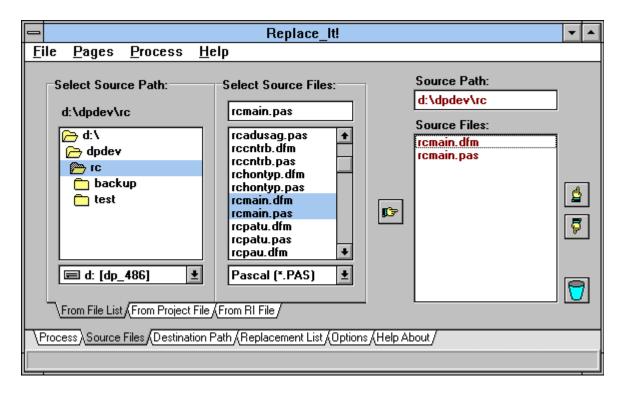

Double clicking any single file name in the "Select Source Files" list will place the file in the "Source Files" list. Drag and drop any file or files (use Ctrl or Shift key to do multiple selection) to the "Source Files" list. Or select one or more files and press the "Transfer" button.

## **Project File**

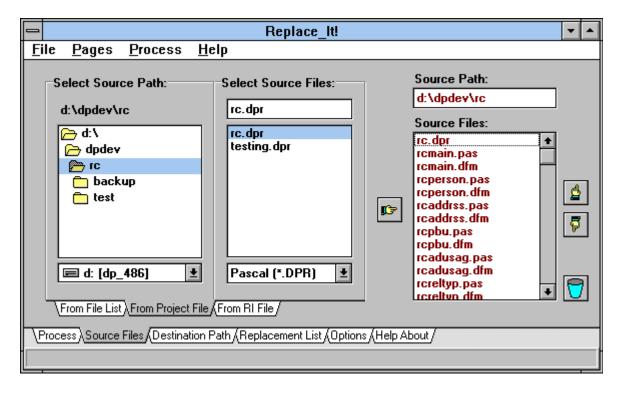

For Delphi projects select any \*.DPR file and double click it, press the "Transfer" button or drag and drop it on the "Source Files" list box. The appropriate files listed in the project will appear in the "Source Files" list box.

## **RI File**

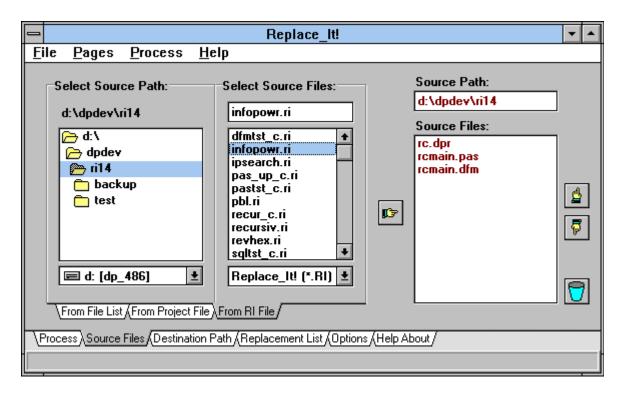

Select any \*.RI file and double click it, press the "Transfer" button or drag and drop it on the "Source Files" list box. The Source Files listed in the RI file will appear in the "Source Files" list box.

#### **DESTINATION PATH HELP**

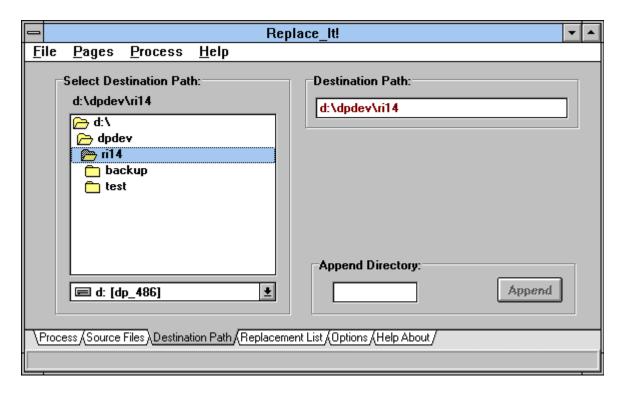

The "Destination Path" is the directory where the converted versions of the "Source Files" will be placed. The original "Source Files" are never modified in any way.

The "Destination Path" can not be the same as the "Source File Path". If the two are the same an error will occur and you will be instructed to change the "Destination Path".

You may append a sub-directory to the current path in "Select Destination Path" by typing an eight character directory name on the "Append Directory" edit line and pressing the "Append" button. This feature allows you to quickly create a sub-directory for the "Destination Path" one level below the "Source Path".

#### REPLACEMENT LIST HELP

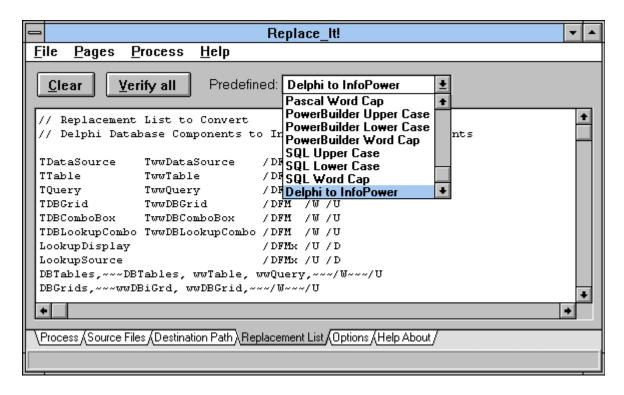

The replacement list has five basic components:

- 1. The word or sentence to be searched for. This will be referred to as the [OldWord].
- 2. The word or sentence which will replace the [OldWord]. This will be referred to as the [NewWord].
- 3. The search options. Referred to as [Option] or [Opt].
- 4. The separators which separate items 1 to 3 above. Referred to as [Separator] or [Sep].
- 5. Comment lines begin with REM plus a space or // (double forward slash).

Each row or line in a replacement list defines a single replacement specification to replace one [OldWord] with one [NewWord]. Each [New/Old Word] or [Option] is separated by a [Separator]. When the word REM (plus a space) or // begins a new line the line is ignored. Your comments may follow the word REM (plus a space) or //. Blank lines are ignored.

## **Replacement List Syntax**

```
[OldWord1] [Sep] [NewWord1] [Sep] [Opt] ...{ [Sep] [Opt] } [OldWord2] [Sep] [NewWord2] [Sep] [Opt] ...{ [Sep] [Opt] } [OldWord3] [Sep] [Opt] ...{ [Sep] [Opt] } (delete [OldWord3]) REM (any comment may follow the word REM plus one space character) // (any comment may follow // - no trailing space is required) [Blank lines are ignored]
```

## **Sample Replacement Lists**

```
[OldWord] [NewWord] [Options 1..N]
              _____
                            /W /U
             BEGIN
begin
             END
                            /W /U /V
end
                           /W /U
/W /U
if
             ΙF
             THEN
then
                            /W /U
else
             ELSE
      LeftSide /DFM /U /V /DFMx /U /V
Left
qoT
REM or
              "DELETE" /DFMx /U /D /V
Top
REM This is a comment line ( REM plus a space as 1st 4 chars of line )
// This is a comment line ( // as 1st 2 chars of line )
// Strings with space or tab character in them must use the ~~~
// or ||| [Separator]
:= FALSE~~~:= NO~~~/U~~~/T~~~/V
:= TRUE~~~:= YES~~~/U~~~/T~~~/V
This is a test|||That was a test|||/U|||/T|||/V
a b c d e f q||1| 2 3 4 5 6 7|||/U|||/V
// Find any line with "UPDATE XYZTable" and replace it and
// the next 2 lines ( 3 in all ) with the lines designated by
// the label //:a1: ( in this case 4 lines )
// The string [REPLACE] is ignored and is used only to clearify
// the usage and act as the [NewWord] place holder
UPDATE XYZTable~~~[REPLACE]~~~/U~~~/T~~~/RL:3:a1
// the Label "a1" is used so start each replacement line with //:a1:
//:a1: DELETE XYZTable
//:a1: WHERE xyz = @xyz
//:a1: INSERT INTO XYZTable
//:a1: VALUES (@xyz,@col2,@col3)
```

#### **Old Words and New Words**

[OldWord] and [NewWord] can be any single or multi-word string which does not include the following sequences of characters:

If you do not supply a [NewWord] then Replace\_It! will assume you are trying to delete the [OldWord] and will set the /D [Option] automatically. If you have placed a /D [Option] on the line then it does not matter if you specify a [NewWord] or not since it will not be used. It makes it easier to read if you type "[delete]" (or something similar) for the [NewWord] - but then you MUST make sure to include the /D [Option] also otherwise the [OldWord] will, in this case, be replaced with "[delete]".

## **Separators**

The "space" and "tab" character are normally used to separate [OldWords], [NewWords] and [Options] from each other.

If the "space" or "tab" character is part of the [NewWord] or [OldWord] then you must use either the "~~~" or "|||" sequence of three characters as the [Separator] for that entire replacement specification line. You must use these special character in multiples of three for Replace It! to work properly.

## **Replacement Options**

[Options] are not case sensitive (example: /U and /u are equivalent).

- /U Ignore case when searching for [OldWord]. Both the [OldWord] and the string being searched are converted to upper case for the search.
- /W Search for whole words or sentences only. The [OldWord]
  must NOT be preceded or followed by one of the
  following characters: a..z, A..Z or \_ (underscore).
  The whole word [Option] is always used with .DFM
  files regardless of whether you set this [Option] or not.
- Trim white space (space and tab characters) from between words.

  Replaces a tab with a space and multiple spaces with a single space. Example: x = y~~~x = y + 1~~~/T will find and replace x = y with x = y + 1. It also leaves any leading white space unchanged.
- Delete the [OldWord]. In .DFM files it deletes the [OldWord] property name plus the value assigned to that same property (otherwise the .DFM file would become unreadable by Delphi).

/RL:N:L

Replace line. If [OldWord] is found anywhere in the current line then the whole line will be replaced with the designated replacement lines. If N > 0 then N is the Number of lines to replace including the current line. L is the Label which points to one or more lines in the Replacement List to replace the N old lines. The Label L can be any characters in [a..z, A..Z, 0..9]. If N = 0 then the current line stays and the new lines are inserted after it. If N < 0 then the current line stays and the new lines are inserted before

it and N lines are deleted after it. Each replacement line in the Replacement List begins with the // comment delimiter followed by :L: where L is the Label to be used ( //:L: ). See example above and here:

/RL:2:D2 - delete two lines including current line, insert new lines labeled with //:D2: where the current line was

/RL:0:a - leave current line, delete no lines, insert new lines labeled with //:a: after the current line

/RL:-0:b - leave current line, delete no lines, insert new lines labeled with //:b: before the current line

/RL:-3:3B - leave current line, delete 3 lines after the current line, insert new lines labeled with //:3B: before the current line

/V Verify by prompting before replacing or deleting.

**/DFM** Search and replace in Delphi .DFM files as well as all other files.

/DFMx Search .DFM files only (eXclusive). Do not search for the [OldWord] in any non-DFM files.

### **Built in Predefined Replacement Lists**

There are several built in replacement lists which you can pick from by clicking on the "Predefined" drop down list box. The are:

Pascal to Upper Case

Pascal to Lower Case

Pascal to Word Cap

PowerBuilder to Upper Case

PowerBuilder to Lower Case

PowerBuilder to Word Cap

SQL to Upper Case

SQL to Lower Case

SQL to Word Cap

Delphi to InfoPower

The first nine are used to help make your source code look more consistent. The last one is

described below.

## **InfoPower Specific Replacement List**

You can pick the predefined replacement list named "Delphi to InfoPower" from the "Predefined" drop down list box.

This list will convert any plain vanilla Delphi database project over to InfoPower database Components. After processing the files with Replace\_It! open the new project in the destination directory. Open each unit in the text editor and save it with a "File Save". Then recompile the newly created source files using "Build All". Although it shouldn't, if the compiler complains about not recognizing a Tww... component name just do a "File Save". This will cause Delphi to insert the correct unit name(s) after the "uses" clause. Then do another "Build All" compile. Repeat this process until your project compiles without error. If you experience any errors when Delphi is Linking just delete all of the \*.DCU compiled unit files and do another "Build All" compile. The whole process only takes a few minutes.

If you where using a TDBLookupCombo component then you will need to set the LookupTable and LookupDisplay properties for the new TwwDBLookupCombo component to appropriate values.

- 1. Click on the LookupTable property and press the open dialog button then pick the appropriate table.
  - 2. Double click the TwwDBLookupCombo component to set the LookupDisplay property.

#### **OPTIONS HELP**

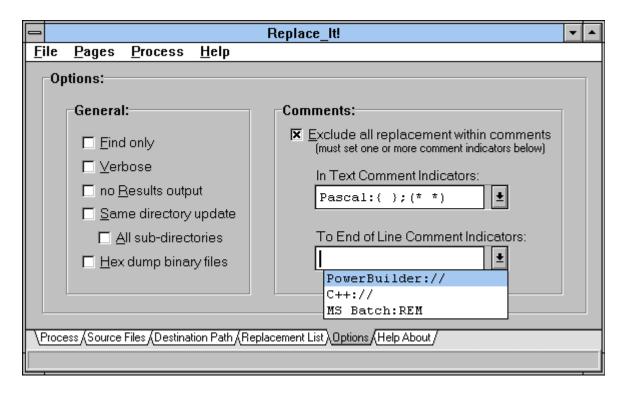

- **Find Only** Find all occurrences of the "Replacement List" [OldWord] in all source files in the "Source Files" list without replacing the [OldWord] with the [NewWord].
- **Verbose** Display line by line, the entire file as it is being searched. Each line which has a replacement is marked with an asterisk.
- **No Results Output** This option helps to speed up the processing by eliminating the creation of a processing results list in the processing window and to the results file.
- **Same Directory Update** This option overrides the normal requirement that the results be written to a different directory than the "Source Path". If checked the <u>original</u> "Source Files" will be updated. WARNING: BACKUP YOUR FILES BEFORE USING THIS OPTION!
- All Sub-Directories This option requires that the "Same Directory Update" option also be checked. If "All Sub-Directories" is checked then the files which will be processed are the ones in the "Source Path" and all sub-directories which match the "File Mask" on the "From File List" page on the "Source Files" page. WARNING: BACKUP YOUR FILES FIRST!
- **Hex Dump** Any files found in the "Source Files" list which are binary files will be converted to a text representation in hexadecimal and dumped to a text file in the "Destination Path". The file will have a .HEX extension. You may perform a hex dump on binary files without creating a "Replacement List".
- **Exclude Comments** Checking this option will force Replace\_It! to not replace strings which occur as commented text. Use the "In Text Comment Indicators" and "To End of Line Comment Indicators" combo box to select or enter the delimiters which are used to identify commented text in the "Source

Files".

#### **HELP ABOUT:**

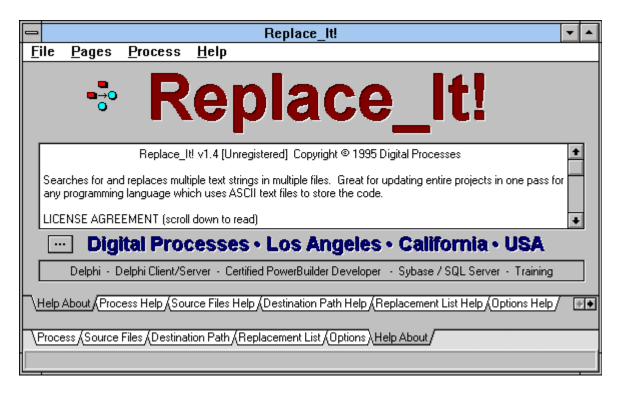

The Help About tab on the Main (lower) Tab List exposes the Help Tab List. Each help tab corresponds to a tab on the Main Tab List.

Each Help tab contains a memo field which contains the help information on that specified topic. The topics include:

Process Help Source Files Help Destination Path Help Replacement List Help Options Help Help About